# Trousse de survie sur les machines Unix

Septembre 2007

Ces quelques pages ont pour but de résumer l'essentiel de ce qu'il faut savoir pour se débrouiller sur les ordinateurs de l'École fonctionnant sous Unix. Dans ce but, le tableau ci-dessous vous aidera à évaluer, au cours du stage, «ce qu'il vous reste à apprendre» pour être à peu près autonome. N'hésitez pas à cocher ce que vous savez, et annoter ce support de TD ! Dans le corps du texte, les astérisques\* après certains mots renvoient au lexique en fin de document.

Tout ne sera pas forcément abordé dans le temps qui nous est imparti pour cette formation ; c'est pourquoi notre objectif est surtout ceci : vous montrer où trouver la documentation nécessaire, vous donner le réflexe de vous en servir, et vous convaincre que nous sommes là pour vous aider à apprendre !

Bon stage,

les tuteurs informatique (tuteurs@clipper.ens.fr)

# Moyens informatiques

#### Présentation

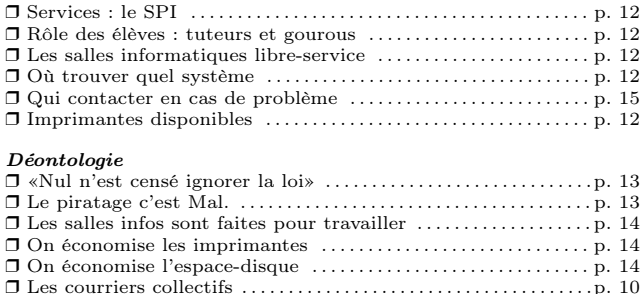

# Être un utilisateur éclairé

#### Sécurité et fiabilité

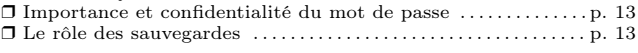

#### Trouver l'information

- ❒ Utiliser le site des tuteurs : organisation ❒ Les exercices disponibles
- ❒ Se renseigner sur une fonctionnalité spécifique
- 

#### Perdu(e) dans un monde hostile

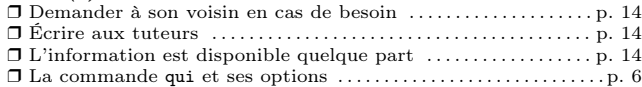

# Utiliser les machines Unix

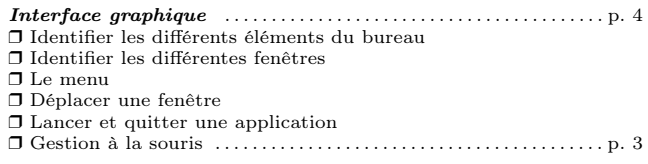

#### Commandes au clavier

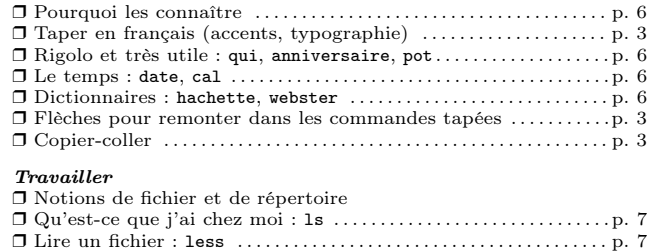

### Produire des textes

Éditeurs de textes ❒ Notion ❒ Savoir lancer un éditeur simple (pico, nedit) ❒ Savoir taper et sauvegarder ❒ Savoir quitter le logiciel ❒ Noms de fichiers : caractères interdits . . . . . . . . . . . . . . . . . . . . . . . p. 7 ❒ Noms de fichiers : le rôle des suffixes . . . . . . . . . . . . . . . . . . . . . . . . p. 7 Traitements de textes . . . . . . . . . . . . . . . . . . . . . . . . . . . . . . . . . . . . . . . p. 8 ❒ Notion ❒ Logiciels installés ❒ Comment les lancer

- ❒ Notion de format
- 

# Les joies du Réseau

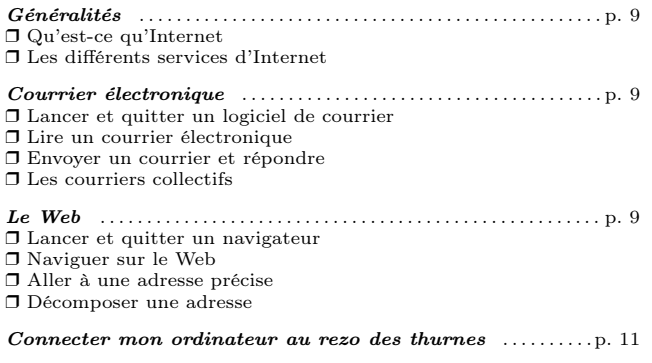

# Arriver et partir

### Se connecter

L'ordinateur affiche une image ainsi que «login:» ; tapez votre nom de login, puis sur la touche «Entrée», puis tapez votre mot de passe, et à nouveau «Entrée».

Rien ne s'affiche quand vous tapez votre mot de passe ? C'est normal ! Sur certains systèmes, vous voyez des petits ronds ou des étoiles apparaître pour chaque caractère. Ici, selon la machine que vous avez choisie, il n'y aura rien de tel. Patientez encore un petit peu, le temps que l'interface\* se lance.

☛ Les claviers des stations Sun sont QWERTY, les chiffres accessibles directement, et le pavé numérique (à droite) est désactivé. En revanche, les claviers de PC sous Linux\* sont AZERTY. N'oubliez pas les majuscules s'il y en a !

# Se déconnecter

Il y a plusieurs façons de faire : cliquer sur le bouton Quitter, ou sélectionner Quitter dans le menu du fond ou le menu K (voir «Fenêtres et souris»). Vérifiez que vous avez bien quitté toutes vos applications (courrier, Web, etc) avant de vous déloguer.

☛ Il faut toujours confirmer ! Avant de quitter la salle, vérifiez que vous êtes vraiment délogué : l'écran doit afficher une image, et vous devez voir à nouveau le mot login:.

### Connexions à distance

Vous pouvez vous connecter à distance sur les machines Unix, par exemple (utiliser le lecteur de disquette, biologistes qui ont leur courrier sur horus, se connecter depuis un Mac ou sa machine personnelle, etc). Il faut donner le nom complet de la machine, avec son nom de domaine. Si vous êtes déjà sur une machine Unix, tapez dans une fenêtre :

#### machine- \$ slogin clipper.ens.fr

Comme le nom de la commande l'indique, on fait un login à distance et sécurisé (le «s» ; vous pouvez aussi taper ssh et pas slogin). La première fois que vous utilisez ssh, il vous pose une question bizarre : répondez «yes» en toutes lettres, et appuyez sur «Entrée».

Sur les Macs de l'École, cherchez dans le lanceur le programme NiftyTelnet SSH ou MacSSH, et sur les PC Windows, lancez Putty. Inscrivez comme nom d'hôte clipper.ens.fr.

Pour vous déconnecter, vous pouvez taper exit ou ^D. Avec des logiciels graphiques comme le Telnet des Macs, vous avez aussi une fonction «Déconnexion» dans l'un des menus.

☛ Le programme telnet de base n'est pas sécurisé : votre mot de passe transite en clair sur le réseau, comme, bien sûr, tout ce que vous tapez. Autant que possible, utilisez des logiciels un tant soit peu sécurisés. Pourquoi ce conseil ? Allez lire la section consacrée au piratage (page 13).

Pour tous autres renseignements sur les machines disponibles, sur la façon de changer son mot de passe, etc, voir la page des tuteurs, rubrique «Débutant ?» : http: //www.tuteurs.ens.fr/debutants.html

### Le clavier ne mord pas

Sous Unix, beaucoup de choses peuvent se faire au clavier... Il ne faut donc pas avoir peur de taper des commandes, ni d'appuyer sur la touche «Entrée» !

# Présentation

Diverses touches ont un nom plus ou moins cryptique (et plus ou moins anglophone) sur un clavier :

SPC Cela désigne la barre d'espace.

- Shift À gauche et à droite du clavier. Cette touche sert à passer en majuscules, et donne accès à la seconde rangée de caractères.
- Control C'est la touche en dessous de Shift. ^C se lit «Control-C» et veut dire «appuyer en même temps sur la touche Control et la touche C».
- TAB C'est la touche de tabulation, au dessus de Shift. Elle avance le curseur d'une tabulation (8 caractères).
- ESC Cela désigne la touche d'échappement (en haut à gauche).
- Méta C'est la touche en forme de losange noir sur les stations Sun, et la touche Windows sur les PC Dell. Cette touche a plusieurs fonctions : elle est utilisée par certains logiciels, comme emacs ; elle permet de taper des accents selon un classement cryptique («Méta-k» donne «ë», allez comprendre), et permet, associée aux flèches, de se déplacer dans les bureaux virtuels.
- Divers Le  $\mathbf{\Phi}$  est un(e) arobase, le  $\mathbf{\&}$  une esperluette ou «et commercial» (ampersand en anglais), le ' une apostrophe à l'envers (backquote en anglais),

le / un slash et le  $\backslash$  un backslash. Le  $\mid$  est une barre verticale ou pipe en anglais. Enfin, il ne faut pas confondre les (parenthèses), les [crochets], les <inférieur-supérieur> et les {accolades}.

Le pavé numérique à droite n'est pas activé par défaut sur certaines machines. Si vous voulez taper des chiffres dessus, appuyez sur NumLock.

# Taper des accents

La touche Compose, à droite de la barre d'espace, permet d'associer un caractère de ponctuation représentant un accent, et une lettre, pour obtenir un caractère accentué. Sur les claviers AZERTY, utilisez la touche «Menu», à droite entre la touche Windows et la touche Contrôle.

Appuyer sur Compose, puis sur l'accent, puis sur la lettre. Dans certains cas, l'accent s'obtient avec Shift (c'est le cas du circonflexe et du tréma). Les accents sont les suivants :

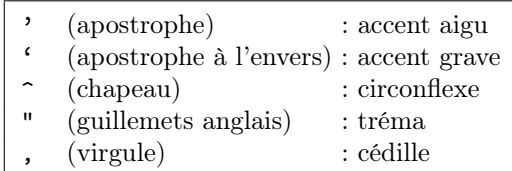

Par exemple :

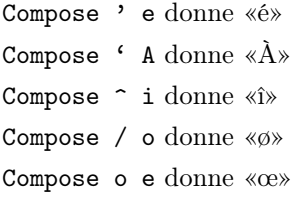

Les guillemets suivants : "et", "et", sont des guillemets anglais ou américains. En français, on met des guillemets «carrés», qui s'obtiennent comme ça :

Compose < < donne « Compose > > donne »

### Typographie élémentaire

Les majuscules prennent des accents en français : «Émile Zola», «Ô temps, suspends ton vol», «À bientôt», etc. On met un espace après toutes les ponctuations. On ne met pas d'espace avant une ponctuation simple (virgule, point). On met un espace complet avant un «deux-points». Devant les autres ponctuations doubles (point-virgule, d'exclamation et d'interrogation), on en met un ou pas, mais il faut être cohérent dans tout le texte.

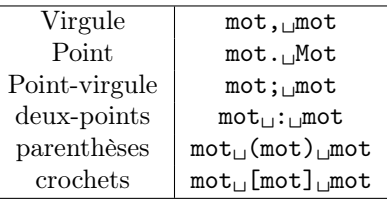

Pour que la ponctuation ne se perde pas en début de ligne, mettez un espace insécable : Compose [ESPACE] [ESPACE]

### La souris

Les souris des stations Sun et des PC ont trois boutons. Le bouton usuel est le bouton gauche : c'est avec lui qu'il faut cliquer quand rien n'est précisé. Selon l'endroit où l'on clique et le bouton utilisé, il se passe des choses différentes : faites des essais, et consultez la page d'exercices (http://www.tuteurs.ens.fr/unix/ exercices/interface.html) consacrés à la souris et aux fenêtres ! Vous y apprendrez plein de choses.

☛ Sous Unix, on clique une seule fois sur les boutons : pas de double-clic. Cliquer deux fois lance deux fois le même programme, ce qui pose des problèmes avec les lecteurs de courrier ; quant à Mozilla et Firefox, il refusent. Ayez aussi de la patience : certains programmes peuvet mettre du temps à venir, surtout quand ils sont gros, comme OpenOffice ou Mozilla.

### Bon à savoir

☛ Pour faire du copier-coller, vous utilisez deux boutons de la souris. Le bouton gauche sert à sélectionner le texte (cliquez, déplacer la souris pour sélectionner le texte, relâchez le curseur une fois le texte sélectionné). Ensuite, placez la souris dans la fenêtre où vous voulez coller, et cliquez sur le bouton du milieu. Le texte sera collé là où se trouvait le curseur dans cette fenêtre.

☛ Quand vous tapez des commandes, sachez que les flèches (entre les lettres et le pavé numérique) vous permettent de remonter et redescendre dans les commandes que vous avez tapées.

☛ D'autre part, la touche TAB complète les noms de fichiers : tapez les premières lettres du fichier puis TAB pour compléter automatiquement le nom.

Un tableau récapitulant la façon de taper les accents se trouve à l'adresse suivante : http://www.tuteurs.ens.fr/ unix/accents.html

# Interface et fenêtres

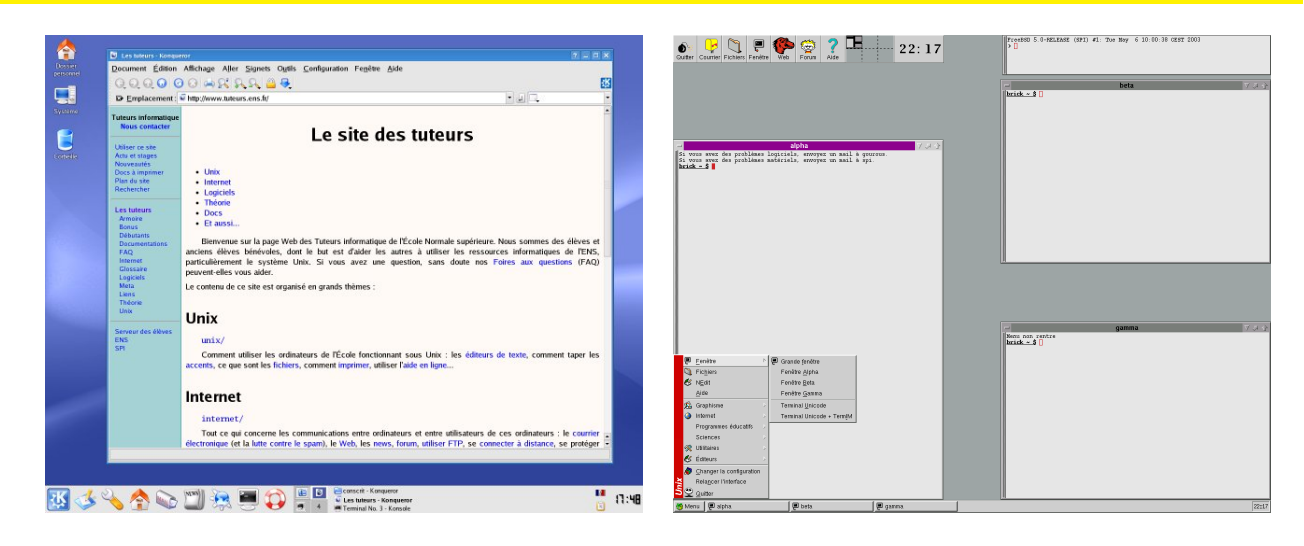

Fig. 1 – Aspect général de la config conscrits sous KDE (à gauche) et fvwm (à droite)

### Présentation

Un mot pour commencer. Vous avez l'habitude, sur les systèmes d'exploitation courants (MacOS et Windows), de rencontrer une même interface\* fondamentale, que les utilisateurs personnalisent selon leurs goûts. Sous Unix, il n'existe pas une interface graphique standard. Elles ont toutes en commun d'avoir des fenêtres où l'on peut taper des commandes, mais pour le reste, il en existe plus d'une vingtaine.

Sur les Unix que vous pourrez installer sur vos machines personnelles (Linux le plus souvent), vous trouverez de jolies interfaces entièrement graphiques, comme KDE, qui vous donneront l'impression d'être sous Windows, les virus en moins et la stabilité en plus. C'est celle-ci que nous vous proposons sur les machines sous Linux. Sur les machines Sun, vous trouverez une interface\* basée sur un logiciel au nom poétique de fvwm. La «config conscrits», c'est un ensemble de choix graphiques et logiciels, élaboré par les gourous pour les élèves. Vos suggestions seront les bienvenues ! (gourous@clipper)

# L'interface KDE

Si vous êtes habitués à utiliser une machine sous Windows ou Mac OS X, l'interface de KDE vous semblera très familière. Méfiance cependant : certaines différences peuvent se révéler trompeuses !

- Le tableau de bord de KDE — En bas à gauche, une série de boutons vous donnent accès à diverses applications courantes. Le menu K donne accès à de nombreux programmes, ainsi qu'au bouton «Fermer la session», nécessaire pour se déloguer. On trouve ensuite un navigateur Web (la petite planète), etc. À droite se trouve l'heure.

### Les fenêtres

— Les types de fenêtres — Sur la figure 1, vous voyez l'allure des deux configs. Du côté de KDE, il y a une fenêtre ouverte sous Konqueror, et du côté de fvwm, il y a trois fenêtres, que l'on appelle «terminaux» ou «xterm». C'est dans ce dernier type de fenêtres, dont l'invite indique le nom de la machine, que vous pouvez taper des commandes (voir page 6). Bien sûr, il vous arrivera de lancer d'autres fenêtres, qui correspondent aux applications utilisées. Sous KDE, le terminal (non affiché ici) s'appelle «Konsole».

— Fermer une fenêtre — Avant de vous déloguer, prenez l'habitude de quitter tous les logiciels lancés : ce n'est pas parce que l'écran est vide que vous avez quitté les applications, elles sont peut-être simplement iconifiées. En cliquant avec le bouton droit dans le fond d'écran, vous ferez apparaître un menu avec la liste de vos fenêtres. Vous n'avez en pas besoin de quitter les fenêtres terminal : si elles affichent un prompt (avec le nom de la machine), tout va bien.

Pour toutes les subtilités du maniement de la souris et des fenêtres, vous pouvez aller regarder la documentation des tuteurs sur la config conscrit 2006 (http://www.tuteurs. ens.fr/unix/config/2006/).

# L'ancienne interface

L'interface choisie par les gourous pour FVWM peut être déroutante au premier abord. Elle présente toutefois un certain nombre d'avantages pour une utilisation sous UNIX.

— Les boutons — En haut à gauche, une série de boutons vous donnent accès à diverses applications courantes. Vous trouvez en particulier le bouton «Quitter» pour se déloguer, la boîte aux lettres pour lire son courrier, et un lézard pour accéder au Web.

— Console — La petite fenêtre en haut à droite s'appelle la console : elle sert à recevoir des messages (messages de l'imprimante, demandes de talk, etc). Ne l'utilisez pas pour travailler !

— Menu du fond — Si vous cliquez avec le bouton de droite sur le fond de l'écran, un menu apparaît. Vous y trouverez différentes choses intéressantes : une façon de vous déloguer, le menu d'applications et d'autres fonctionnalités. Pour faire disparaître ce menu, cliquer ailleurs sur le fond ou appuyer sur la touche «Esc». Pour lancer une application, sélectionnez-la avec la souris, ou avec les flèches de direction en validant avec «Entrée». On peut aussi accéder à ce menu en cliquant sur le bouton en bas à gauche de l'écran.

— Manipulation des fenêtres — Quand une fenêtre est cachée derrière une autre, cliquez sur sa barre de titre pour la faire repasser devant. Vous pouvez aussi utiliser la barre des tâches. Avec FVWM, vous pouvez aussi cliquer avec le bouton gauche dans le fond d'écran, et sélectionner la fenêtre dans la liste des tâches que vous avez fait apparaître. Pour déplacer une fenêtre, cliquez avec le bouton de gauche sur la barre de titre, et faites glisser la fenêtre.

Vous avez aussi différents boutons pour manipuler les fenêtres : leur apparence varie selon l'interface utilisée, mais leurs fonctions restent les mêmes.

- Bouton 1 (trait en relief) Un petit menu apparaît, avec diverses fonctions (modifier la taille, déplacer, etc). Il y a une option «Fermeture», mais elle n'est pas censée vous servir : pour quitter un programme, on utilise sa commande spécifique («Q» pour Pine, «Exit» dans les menus «File» de Mozilla ou Emacs, «^KD» pour joe, etc) ou le bouton en forme d'éclair (voir ci-dessous). On ne «tue» pas une fenêtre sans réfléchir !
- Bouton 2 (éclair) Permet de quitter proprement un certain nombre de programmes graphiques (calculatrice, nedit, Mozilla...). Ce bouton n'est pas toujours présent et ne marche pas avec tous les programmes.
- Bouton 3 (triangle vers le bas) Minimise la fenêtre. Pour la faire revenir, utilisez la barre des tâches.
- Bouton 4 (flèche vers le haut à droite) Fait passer la fenêtre en plein écran, ou revenir à la taille normale.
- Bouton 5 (flèche vers le haut) Sert à agrandir au maximum la fenêtre de manière verticale. Cliquez à nouveau sur ce bouton pour redonner à la fenêtre sa taille normale. Ce bouton sert avec certains logiciels en mode texte\*, comme pine ou forum : comme ils sont prévus pour afficher le texte sur 80 colonnes, il n'est pas intéressant de maximiser en largeur.

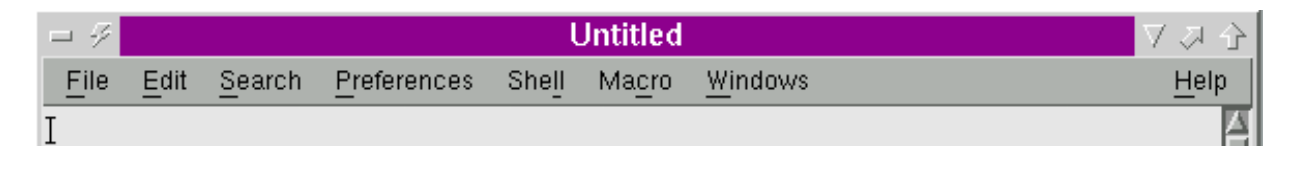

Fig. 2 – Les boutons d'une fenêtre FVWM (ex. : fenêtre de nedit)

⊘ <sup>134</sup> École Normale Supérieure : Serveur Élèves - Kongueroï

Fig. 3 – Les boutons d'une fenêtre KDE (ex. : fenêtre de konqueror)

# Se servir d'Unix : notions de base

# Allô la Terre ?

Ça va pas la tête ? Vous z'êtes peut-être pas au courant, mais on a inventé la souris ? Eh les gars, le clavier c'était il y a vingt ans. C'est vrai... et c'est faux. Comme vous connaissez déjà les avantages de la souris, je vais vous expliquer l'intérêt du clavier. Je vais d'abord dire qu'Unix, ce n'est pas le clavier. On peut travailler sous Unix et tout faire avec sa souris et des menus et tout et tout, comme sous d'autres systèmes.

En fait, le clavier est intéressant pour beaucoup de raisons. D'abord, c'est souvent plus rapide. Entre taper pot, et chercher dans le menu l'élément «Menu du pot», attendre que ça se lance et cliquer sur «OK» quand on a lu le menu du pot, l'efficacité du premier ne fait pas de doute. Ensuite, quand vous êtes connectés depuis l'autre bout du monde, vous ne pouvez pas cliquer pour faire des manipulations. On peut lire son courrier par une interface Web, mais déplacer des fichiers, les compresser, les modifier, comment faire avec Mozilla ?

Certes, on n'est pas toujours à l'autre bout du monde. Alors à quoi bon ? Il faut bien voir que le clavier ne sert pas seulement à des actions élémentaires de ce genre, que l'on fait très bien avec une souris. Il y a un tas de petits logiciels, de petits scripts de recodage, qui s'utilisent de façon très simple avec une ligne de commande, et qui seraient en fait très difficiles à remplacer par une interface\* graphique, beaucoup moins souple.

Il y a aussi le fait qu'avec une interface entièrement graphique, le concepteur a prévu un certain nombre de choses pour vous. Généralement, il l'a bien prévu (ou bien, l'amélioration évidente a été repoussée à la version suivante, histoire que vous l'achetiez. Mais je médis, je médis...). Mais si vous voulez faire autre chose que ce qui est prévu, ce n'est plus possible. Il est très difficile d'automatiser certaines actions quand tout doit se faire à la souris ; par exemple, effacer tous les fichiers de log produits par LATEX, sur votre compte entier : il suffit de taper 12 caractères (plus Entrée), et tout est fait automatiquement. Si vous avez trois fichiers de ce type, ce sera très rapide à la souris. Si vous en avez 50, dans 7 répertoires différents, je vous laisse imaginer le temps que ça va prendre, de les sélectionner et de les mettre dans la corbeille...

Bref, le contact entre un humain et un ordinateur peut se faire avec 10 doigts, et pas un seul sur la souris...

### Des commandes simples

On tape les commandes dans une fenêtre qui affiche une invite (ou «prompt») comme ceci : drakkar ˜ \$ Cela veut dire que la machine sur laquelle vous êtes s'appelle drakkar (vous aurez remarqué que les machines des salles élèves ont toutes un nom de bateau).

Toutes les commandes doivent être validées avec la touche «Entrée». Quelques exemples de commandes simples :

- pot Le menu du pot du jour.
- qui Le plan de la salle S (qui -infi pour l'Infirmatique, qui -montrouge pour la salle de Montrouge, qui -jourdan pour la salle de Jourdan). Les tuteurs ont leur nom souligné.
- cal Le calendier du mois en cours. On peut spécifier un mois et une année : cal 7 1789 pour savoir quel jour tombait le 14 juillet 1789, par exemple.

date La date.

- anniversaire Les gens dont c'est l'anniversaire aujourd'hui (base de données constituée d'après l'annuaire des élèves).
- finger login Donne des renseignements sur la personne qui porte ce login ; fonctionne aussi avec un prénom ou un nom de famille.
- littre mot Dictionnaire en français, affichant la définition du mot soumis. Il existe aussi academie et tlf.
- webster mot Dictionnaire en anglais, affichant la définition du mot soumis.

Qu'est-ce que j'ai chez moi ?

— Fichiers et répertoires — Un fichier, c'est une certaine information. L'information en question peut être une image, 4 minutes de musique, 30 pages de cours... Selon le cas, on regarde, on écoute, on édite le fichier. C'est la «chose», la page qui contient l'information. Les répertoires («dossiers» sur d'autres systèmes) sont des «boîtes» dans lesquelles on range des choses, par exemple, les fichiers de sa page Web dans un répertoire www/, son rapport de maîtrise dans un répertoire maitrise/, etc. Un répertoire peut contenir bien sûr des sous-répertoires. Un ensemble de répertoires et de sous-répertoires s'appelle une arborescence.

Le schéma ci-dessous vous aidera à comprendre. Le répertoire «~» représente un compte. Celui-ci contient un autre répertoire, Mail/, ainsi que trois fichiers : dead.letter (un courrier commencé et abandonné), un fichier appelé vocab et une copie de sauvegarde du même fichier (vocab~).

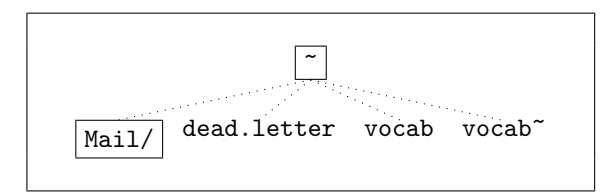

| ls             | LiSt             | Affiche le contenu du répertoire                |
|----------------|------------------|-------------------------------------------------|
| mkdir $Bla/$   | MaKe DIRectory   | Crée un répertoire Bla/                         |
| rmdir $Bla/$   | ReMove DIRectory | Efface le répertoire Bla/                       |
| cp toto titi   | CoPy             | Copie le fichier toto dans titi                 |
| my toto titi   | MoVe             | Renomme toto en titi                            |
| $mv$ toto Bla/ | MoVe             | Déplace le fichier toto dans le répertoire Bla/ |
| rm toto        | ReMove           | Efface le fichier toto                          |
| less toto      |                  | Affiche le fichier toto (quitter avec q)        |

Fig. 4 – Commandes Unix de base

— La commande ls — Cette commande affiche le contenu du répertoire où vous vous trouvez. En bleu et suivi d'un slash, ce sont les répertoires ; en normal, ce sont les fichiers. Par exemple, l'arborescence de la page précédente s'affichera comme ceci :

#### drakkar ~ \$ ls

Mail/ dead.letter vocab vocab~

— Noms des fichiers et répertoires — Quel nom leur donner ? Celui que vous voulez ! Le but est que vous vous rappeliez du premier coup ce que contient ce fichier-là... Il vaut mieux «DEA» que «travail», et «licence» que «cours», vous vous en doutez.

Les noms de fichiers ne sont pas limités en longueur. Ne mettez pas d'espace à l'intérieur du nom, évitez les caractères accentués. Certaines ponctuations ont un sens spécial et sont donc interdits. Plutôt que d'en faire la liste, on va simplement vous dire de ne pas utiliser de ponctuations dans les noms de fichiers. D'autre part, majuscules et minuscules ne sont pas interchangeables : le fichier souvenirs n'est pas le même que Souvenirs.

Sous Unix, on rajoute souvent un suffixe (quelques lettres, séparées du nom proprement dit par un point), qui identifie le fichier. Par exemple, rapport.tex est un fichier LATEX, index.html est un fichier écrit en HTML pour une page Web, moi.jpg est une photo, etc. C'est utile pour soi-même, pour indentifier du premier coup le type de données. Ensuite, ça sert à un certain nombre de logiciels, par exemple à ls pour mettre les couleurs.

— Gestionnaires de fichiers — Vous trouverez divers logiciels graphiques pour gérer vos fichiers. Contrairement aux autres systèmes d'exploitation, il n'y a pas de «Corbeille» pour vous prémunir contre les opérations malencontreuses. Les fichiers dont le nom commence par un point font fonctionner votre configuration : ne les effacez surtout pas !

Comment on crée un fichier ? En créant de l'information. Et comment on crée de l'information ? Soit on la dessine avec un logiciel de dessin, soit on la compose avec un logiciel de son. Dans votre cas, vous voulez l'écrire.

# Écrire du texte

On utilise un logiciel appelé «éditeur de textes». C'est un logiciel qui sert à «éditer», c'est-à-dire écrire. À la différence d'un traitement de textes, il n'y a pas de mise en page, celle-ci fait l'objet d'une autre étape. Il y a plusieurs éditeurs différents, d'aspects, de style différents, mais ils sont tous compatibles les uns avec les autres. L'éditeur utilisé n'influe pas sur le texte luimême, qui reste identique. Vous pouvez donc changer d'éditeur si vous voulez.

Pour débuter, on vous propose nano ou joe. Avec joe (respectivement nano), pour créer un fichier appelé poeme, il faut taper :

 $drakkar \,$   $\sim$   $\frac{6}{3}$  joe poeme (resp. nano poeme)

Si le fichier existe, il est ouvert, avec son contenu ; s'il n'existe pas, il est créé, et vide pour le moment. Vous pouvez désormais taper du texte.

Ce qui risque de vous surprendre, c'est que tout se passe dans la même fenêtre : nano et joe ne lancent pas de nouvelle fenêtre quand ils s'ouvrent. Comment savoir si vous avez bien quitté le programme ? Si vous voyez une invite avec le nom de la machine, c'est que vous avez quitté l'éditeur.

Vous préférerez peut-être un éditeur comme kwrite : il se lance dans une nouvelle fenêtre, il a des menus à la souris, on peut placer le curseur avec la souris, etc. Pour le quitter, sélectionner Exit dans le menu File.

— Commandes de base de joe et nano — nano et joe sont des éditeurs en mode texte\* : cela signifie que toutes les opérations se font au clavier. Par opposition, kwrite est un éditeur en mode graphique, c'est-àdire qu'il autorise l'utilisation de la souris. En revanche, quand vous êtes connecté à distance, vous ne pouvez pas le lancer, d'où l'intérêt de connaître des logiciels en mode texte. Voici les commandes fondamentales de nano et joe (celles de nano vous servirons pour écrire vos mails avec pine) :

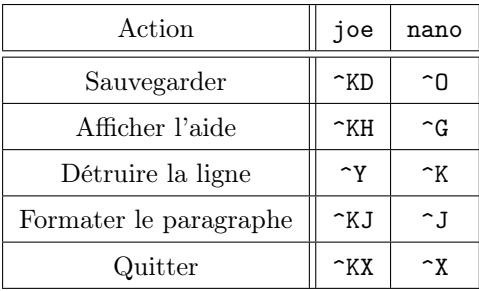

Quand vous sauvegardez ou quand vous quittez, ces éditeurs demandent de confirmer le nom du fichier, et de confirmer la sauvegarde (appuyer sur «Entrée»).

Tant que vous n'avez pas sauvegardé, le texte est juste affiché sur l'écran, il n'est pas écrit sur le disque. Avant de compiler votre fichier avec LATEX ou de l'afficher avec un navigateur, selon ce que vous faites, il faut donc se rappeler de sauvegarder, sans quoi vos modifications n'apparaîtraient pas...

Surtout ne quittez pas l'éditeur en «fermant» la fenêtre ! Vous risqueriez de perdre vos données. Quittezle avec sa commande spécifique. En pratique, il existe une copie de sauvegarde du fichier, sous le même nom suivi d'un tilde : poeme~ est une copie de sauvegarde de poeme. La sauvegarde contient une version antérieure du texte.

Vous allez sans doute dire que c'est bien laid, tout ça, qu'il n'y a pas de mise en page, ni rien. Bien sûr ! Un éditeur n'est pas un traitement de textes. Il sert à taper du texte, rien de plus. Le texte peut être mis en page par le biais de commandes insérées dans le texte et interprétées ensuite (LATEX, langage HTML, etc). Quand c'est un programme qui est écrit, il sera interprété par l'ordinateur et deviendra un logiciel. L'intérêt est que vous avez les mêmes réflexes d'édition (pour couper, coller, insérer et un tas de choses), quoi que vous fassiez (une page Web, un programme, un courrier électronique, etc).

# $Et$   $RT$  $EX$  ?

LATEX est un ensemble de commandes à insérer dans le texte pour le mettre en page. Ensuite, on fait interpréter le fichier truffés de choses bizarres, et ça donne quelque chose de joli. Par exemple, cet aide-mémoire est en L<sup>AT</sup>FX.

### Traitements de texte

Essentiellement deux suites bureautiques sont installées sur les machines Unix de l'École. La première est OpenOffice.org (openoffice) et la seconde est la suite KOffice (le suite bureautique de KDE). Vous trouverez ces logiciels sur les PC Dell sous Linux. Vous pourrez aussi trouver StarOffice (soffice) qui n'est installée que sur les stations Sun. Vous les trouverez dans le menu «Bureautique» du menu du fond. Ce sont des traitements de texte à l'aspect standard, vous retrouverez les fonctionnalités classiques. Quelques remarques importantes sur chacun d'entre eux.

— Lequel lancer ? — Nous vous recommandons vivement de n'utiliser que OpenOffice qui présente une compatibilité plus grande que KOffice avec les documents produits par les logiciels de Microsoft.

— Comment le lancer ? — Cliquez sur le bouton du menu K en bas à droite de l'écran. Les logiciels se trouvent dans la catégorie «Bureautique». Évitez KOffice si vous voulez ouvrir un document écrit avec Microsoft Word et préférez-lui OpenOffice (caché dans le bouton intitulé «Word Processor»).

— Lors du premier lancement — OpenOffice peut lancer des fenêtres interactives avec des choses à remplir. Ne remplissez rien, n'activez rien, dites «Oui» partout et laissez le faire.

Pour des exercices (avec corrigés) sur les commandes élémentaires, voir http://www.tuteurs.ens.fr/ unix/exercices/contact.html. Pour Unix, voir la page http://www.tuteurs.ens.fr/unix/ sur le site des tuteurs, ainsi que les anciens numéros du Hublot (http://www. tuteurs.ens.fr/docs/hublot/). Vous y trouverez tout sur les commandes élémentaires, les éditeurs, des conseils de typographie, etc.

# Internet, it's a nouveau world of communication

### Sur Internet

En quelques mots, rappelons l'essentiel : Internet est la mise en réseau d'ordinateurs et de réseaux d'ordinateurs. Internet est donc cette réalité physique, ainsi qu'un ensemble de protocoles pour faire circuler l'information. Du côté de l'utilisateur, Internet est un ensemble de services, utilisant ce réseau matériel et ces protocoles : courrier électronique, transfert de fichiers, pages Web, connexions à distance, discussions instantanées (ICQ, IRC...) ou différées (news), etc.

Reportez-vous au chapitre «Généralités» de la section «Internet» de notre site pour en savoir plus : http://www. tuteurs.ens.fr/internet/.

### Navigateurs Web

On suppose que vous saviez déjà vous servir d'un navigateur, et que sinon que le stage de rentrée vous l'aura montré. Sur les ordinateurs sous Linux, vous disposez principalement de deux navigateurs : Konqueror, fourni avec KDE, et Mozilla Firefox, que vous avez peut-être déjà utilisé, disponible dans le menu K dans la catégorie Internet.

Vous pouvez néanmoins consulter nos pages sur Mozilla : http://www.tuteurs.ens.fr/logiciels/ mozilla/. Mozilla est un des meilleurs navigateurs actuels, il fonctionne sur la plupart des systèmes d'exploitation, profitez-en...

### Le courrier électronique

Juste après que vous vous soyez logués sur une station Sun, la machine affiche l'état de la boîte aux lettres. «You have mail» signifie simplement que votre boîte aux lettres n'est pas vide. «You have new mail» indique que vous avez des nouveaux courriers non lus. Une fois que l'interface\* graphique est lancée, regardez l'icône «Courrier» en forme de boîte aux lettres. Quand vous avez du courrier non lu, la boîte est ouverte et on y voit une letttre. Enfin, la machine bippe quand vous recevez du courrier.

Pour lire votre courrier, nous vous montrons pine. Vous pouvez aussi utiliser mutt (qui est décrit sur le site des tuteurs) ou le «webmail» installé par le SPI à l'adresse suivante : http://www.mail.ens.fr/. Si vous êtes hors de l'École et que vous n'avez pas de logiciel sécurisé à disposition, utilisez ce webmail. La connexion est sécurisée : votre mot de passe et vos données (en l'occurence, votre courrier personnel...) circulent cryptés et pas en clair.

— Lancer Pine — Cliquez une seule fois sur le bouton Courrier ou tapez pine dans une fenêtre. C'est strictement équivalent. Si vous cliquez, patientez un peu, il se peut que la machine soit lente... Ne cliquez pas deux fois ! Vous pouvez aussi taper pine dans une fenêtre (c'est ce que vous faites quand vous êtes connecté à distance).

— Utiliser Pine — Le menu d'accueil propose particulièrement C (compose) pour envoyer un message, I pour accéder à votre boîte aux lettres principale (appelée  $Inbox$ ) et Q pour quitter.

|                         |                      |         | pine<br>ノス                                                                                                    |
|-------------------------|----------------------|---------|----------------------------------------------------------------------------------------------------|
| <b>PINE 4.44</b>        | <b>MAIN MENU</b>     |         | Folder: INBOX No Messages                                                                                                    |
| $\overline{\mathbf{?}}$ | <b>HELP</b>          |         | Get help using Pine                                                                                                    |
| ß.                      | COMPOSE MESSAGE      |         | Compose and send/post a message                                                                                                  |
|                         | MESSAGE INDEX        | ÷       | View messages in current folder                                                                                                  |
| T.                      | FOLDER LIST          |         | - Select a folder OR news group to view                                                                                          |
| A                       | ADDRESS BOOK         | ۰       | Update address book                                                                                                    |
| s                       | <b>SETUP</b>         |         | Configure Pine Options                                                                                                    |
| $\bf{0}$                | <b>OUIT</b>          | ۰       | Leave the Pine program                                                                                                    |
| Help                    |                      | PrevCmd | Copyright 1989-2002. PINE is a trademark of the University of Washington.<br>[Folder "INBOX" opened with 0 messages]<br>RelNotes |
|                         | OTHER CMDS   [Index] | NextCmd | KBLock                                                                                                    |

Le logiciel de courrier Pine

☛ QUITTEZ PROPREMENT PINE, EN TAPANT Q! Pine ne supporte pas qu'on le tue et se venge ensuite (perte de courrier, impossibilité de le relancer, etc). N'oubliez pas non plus de confirmer pour quitter. Si vous aviez lancé Pine en cliquant sur l'icône, la fenêtre disparaît lorsque vous le quittez ; si vous l'aviez lancé en tapant la commande, le programme termine et vous pouvez à nouveau taper des commandes dans la fenêtre.

— Envoyer un message — Suivez les indications du menu d'accueil : tapez C pour écrire un message. Dans le nouvel écran, remplissez obligatoirement les champs «To:» pour le destinataire et «Subject:» pour le titre.

Déplacez-vous avec les flèches pour aller de champ en champ. Enfin, pour envoyer le message, tapez ^X (Control-X).

Sur ces sujets, le Hublot avait publié des cours en 1999- 2000, rubrique «Internet» : http://www.tuteurs.ens.fr/ docs/hublot/. Si c'est la création d'une page Web qui vous intéresse, consultez la rubrique «Internet» de notre site : http://www.tuteurs.ens.fr/internet/.

— Conseils de rédaction — Ne mettez pas d'accents dans le sujet du courrier, mais mettez-en toujours dans vos courriers. Laissez des lignes blanches entre les paragraphes, après l'ouverture («Cher Toto»), autour des formules de politesse, avant la signature. Ce sera plus lisible. Si vous répondez à un courrier, ne citez pas tout le courrier ! Effacez les lignes inutiles avec  $\hat{K}$  (Control-K), et écrivez en dessous des paragraphes auxquels vous répondez. Dans le mauvais exemple cidessous, l'auteur a répondu au-dessus du texte qu'il citait, et laissé la signature de son correspondant.

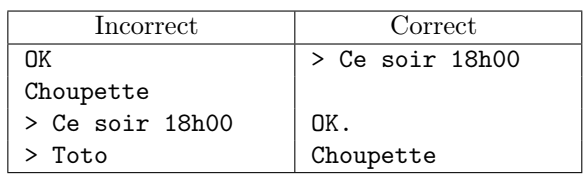

Pour plus de renseignements sur le courrier électronique (généralités, usages, etc), consultez notre page : http: //www.tuteurs.ens.fr/internet/courrier/. L'utilisation de Pine y est également intégralement expliquée avec des copies d'écran commentées : http://www.tuteurs.ens.fr/ internet/courrier/mail-pine.html. Regardez particulièrement ce qui concerne le rangement des courriers dans des folders.

### Faire passer un message collectif

À part couvrir les murs d'affiches (interdit hors des endroits prévus à cet effet), embaucher des hommes sandwich (passé de mode) et utiliser des porte-voix dans l'internat (très mal vu), vous pouvez utiliser différents moyens pour diffuser votre information. Ce sont le BOcal, le forum des élèves et les listes de diffusion.

— Le  $BOcal$ — Il est à votre disposition pour toutes vos annonces, petits mots, etc. Pour mettre un message, envoyez un courrier électronique à bocal@clipper, avant le vendredi soir (cette limite est susceptible de varier). N'oubliez pas les accents, et n'essayez pas de faire de la mise en page, c'est eux qui s'en chargeront.

— Les listes de diffusion — Si vous vous occupez d'une petite communauté de personnes (section du COF, club sportif, etc.) désirant être tenues informées de ce qui se passe, vous pouvez aussi utiliser les listes de diffusion (mailing-list) qui permettent d'envoyer des courriers collectifs.

À la différence des alias eleves@ens.fr ou tous@ens.fr, l'on est libre de s'abonner et de se désabonner de ces listes, et elles ont toutes un sujet précis ; cela permet à l'expéditeur de cibler ses lecteurs, et aux lecteurs de cibler les informations reçues. Pour créer une liste de diffusion, adressez-vous aux administrateurs de la machine quatramaran (root@quatramaran) ou au SPI (spi@ens.fr).

— Le forum des élèves — Le forum des élèves est un système de discussions interne à l'ENS, sur le modèle des news planétaires. C'est un lieu de bavardages entre élèves, ou anciens élèves, magistériens, pensionnaires étrangers, etc. On y parle de choses sérieuses et moins sérieuses, de l'informatique aux problèmes de société, de l'orthographe aux questions de scolarité, de la théorie de l'Évolution aux derniers ragots entre normaliens.

N'importe quel élève peut lire forum, et y écrire. C'est donc l'endroit idéal pour mettre un message intéressant la communauté, dans des groupes de discussions comme annonces, cof.as, cof.dg, cof.soirees, ou encore pour bavarder de sujets plus ou moins sérieux dans loisirs.cinema, scolarite.debouches ou societe.droit. Vous pouvez aussi demander la création d'un groupe discussion spécifique, comme lettres.latin.

Les courriers collectifs y sont redirigés, et les annonces concernant le système informatique y sont postées : rien que pour cette raison vous devriez lire régulièrement les trois groupes de discussion auxquels vous êtes abonné (bienvenue pour les messages de présentation, annonces pour les annonces générales, syst.annonces pour les annonces concernant le système informatique).

Pour lire forum, vous avez deux solutions :

- Taper forum dans une fenêtre ou cliquer sur le bouton «NEWS» du tableau de bord KDE, puis utiliser la barre d'espace pour lire les nouveaux messages les uns après les autres.
- Utiliser la version Web de forum, à l'adresse suivante : http://www.eleves.ens.fr/forum/.

### Les courriers collectifs, c'est Mal

— Un peu de pratique — Une boîte électronique remplie de courriers non lus, parmi lesquels de la publicité, des écharpes perdues à la dernière soirée et des programmes de séminaires divers, c'est comme une boîte aux lettres au retour des vacances : on trie d'un geste rageur, et parfois on jette une convocation, ou d'autres choses aussi importantes...

La différence, c'est qu'un courrier effacé l'est définitivement, tandis qu'on peut récupérer un papier dans une corbeille. Les courriers non ciblés, si faciles à envoyer, encombrent les boîtes aux lettres, au risque de noyer les mails importants.

— Un peu de théorie — Les courriers qui arrivent sur clipper sont stockés sur un gros disque dur, commun à ses 2 500 utilisateurs. Ces courriers restent sur ce disque tant qu'ils ne sont pas détruits ou rangés par l'utilisateur dans des «folders» (classeurs). Une fois rangés, les courriers sont désormais stockés sur le disque dur de la promotion de l'utilisateur.

Vous me direz, et alors ? Eh bien, si vous faites un courrier collectif à tous les élèves de l'École, vous copiez un même courrier en 2 500 exemplaires, qui sont tous stockés sur ce disque commun. Or ce disque est déjà bien encombré, avec les attachements, les courriers pas encore rangés, la publicité intempestive, ceux qui lisent rarement leur courrier, etc. Bref, de courrier collectif en courrier collectif, la place disponible diminue, diminue... et un jour il n'y en a plus. Ce jour-là, le courrier n'entre plus, pour personne. C'est donc aux utilisateurs de faire du rangement dans leur courrier, mais aussi d'utiliser d'autres moyens pour diffuser une information.

— La modération — C'est pourquoi les courriers collectifs sont «modérés» à l'ENS : les courriers autres que ceux de l'administration sont la plupart du temps redirigés dans le forum des élèves, dans le groupe de discussion annonces, où ils seront accessibles à tous à moindre coût de ressources et sans imposer à tout le monde de les lire. Dans des cas plus rares, il arrive qu'un courrier mérite un envoi collectif et que le modérateur décide de le laisser passer.

Pour ceux qui trouvent cette pratique abusive, je répondrai que cette disposition est prévue par la Netiquette (RFC 1855, paragraphe 3.1.1, alinéa 5) :

> Souvenez-vous que le courrier et les News consomment tous deux des ressources. Tenez compte des règles particulières qui régissent leur usage dans votre institution.

ATTENTION : Si vous utilisez Pine, lorsque vous répondez à un courrier qui a plusieurs destinataires, Pine vous demande «Reply to all recipients ?», ce qui signifie : «Dois-je envoyer la réponse à tous les destinataires ou seulement à l'expéditeur ?». Si vous appuyez sur «Entrée», la réponse sera oui ; mais il est rare que ce soit l'effet désiré... alors faites attention lorsque vous répondez à des courriers collectifs.

### Je veux Internet dans ma thurne

— Mise en place —

Pour utiliser le réseau des thurnes, vous devez avoir un ordinateur muni d'une carte réseau. La procédure pour se connecter est décrite sur la page Web http: //www.eleves.ens.fr/rezo/. Concrètement, vous devez envoyer un mail à rezo@clipper.ens.fr contenant votre nom, votre login, votre numéro de thurne (en précisant si c'est à Ulm, Jourdan ou Montrouge) et surtout l'adresse MAC de votre carte réseau (exemple : 00:50:FC:6E:DF:4E). Si vous avez Linux, faites ifconfig eth0 ; sous un Windows récent, lancez la commande ipconfig /all depuis «Menu Démarrer/Tous les programmes/Accessoires/Invite de commandes» et cherchez la ligne commençant par «Adresse physique».

N'envoyez pas votre mot de passe ! Il nous serait inutile et pourrait nous ouvrir l'accès à votre compte !

Pour vous connecter, vous aurez également besoin d'un câble RJ45 (droit) à brancher entre votre carte réseau et la prise murale. Si vous n'en avez pas, il est possible d'en obtenir un auprès du CRI (dans le pavillon Pasteur à Ulm), qui doit être rendu en fin d'année.

N'allez surtout pas voir le SPI pour un problème de réseau dans l'internat, ils vous diraient de vous adresser à rezo@clipper.ens.fr.

— Lire mon courrier avec «Outlook» par IMAPS —

Vous pouvez lire votre courrier électronique depuis le logiciel de courrier électronique de votre ordinateur personnel relié au réseau des thurnes. Pour cela, vous devez le configurer pour se connecter au serveur IMAP clipper.ens.fr ; si vous voyez une option qui ressemble à «IMAPS», «Sécuriser la connexion» ou encore «Utiliser SSL», cochez-la absolument, cela permet de crypter la connexion pour éviter que des crackers n'interceptent votre mot de passe (ce ne sont pas des paroles en l'air, c'est déjà arrivé). Pour pouvoir envoyer des messages, vous devrez également préciser le serveur de courrier sortants (SMTP), depuis l'École, c'est nef.ens.fr (si vous vous connectez depuis l'extérieur de l'École, par exemple depuis chez vos parents, vous devrez changer cela pour indiquer le serveur SMTP de votre fournisseur d'accès à Internet).

Si vous utilisez Windows, vous trouverez d'autres informations utiles sur la page Web des Wintuteurs (wintuteurs@clipper.ens.fr) http://www.eleves. ens.fr/wintuteurs/.

Si vous optez pour cette méthode et que vous utilisez Outlook pour lire votre courrier, vous courrez le risque d'infecter votre ordinateur (ainsi que d'autres) avec des virus-mails si vous cliquez par mégarde sur des fichiers attachés de mails (en particulier, des fichiers .exe, .pif ou encore .scr). Soyez prudents !

# Qui que quoi dont où ?

# Le SPI

— Présentation — Le Service de Prestations Informatiques, créé en 1989 par le Directeur de l'époque (Georges Poitou), gère désormais l'informatique de l'École en collaboration avec le Centre des Ressources Informatique (CRI). Outre d'autres responsabilités communes avec le CRI, il est plus particulièrement en charge des machines et du réseau informatique des départements de mathématiques (DMA) et d'informatique (DI), ainsi que des salles laissées en libre service aux élèves. Elle comprend un responsable, Jacques Beigbeder, deux techniciens, Ludovic Ricardou et Jean-Claude Lovato, et un assistant-ingénieur, Nasser Bacha. Les bureaux du SPI se trouvent au rez-dechaussée de l'aile Rataud, à gauche quand on entre par la porte vitrée qui donne sur la Cour Pasteur.

— Quand contacter le SPI ? — C'est le SPI qui gère votre compte. Vous allez le voir physiquement quand vous avez oublié votre mot de passe, quand vous n'arrivez plus à vous loguer. Vous le contacterez (spi@ens.fr) quand le matériel ne fonctionne pas (imprimantes, claviers, écrans...), pour un besoin logiciel spécifique, ou quand vous voulez fermer votre compte.

### Les salles élèves

Les élèves disposent de différentes salles informatiques en libre-service ; on ne parle ici que des salles pluridisciplinaires, à l'exclusion des salles spécifiques aux départements (biologie, CEA, sciences sociales, etc). Les salles élèves sont :

- Salle S PC sous Linux\*, imprimante gratuite, noir et blanc, recto-verso.
- Salle T Stations Sun, PC sous Linux\*, imprimante gratuite, noir et blanc, recto-verso.
- Infi PC sous Linux\*, PC sous Windows, imprimante à carte, noir et blanc, scanner.
- Salle T15 PC sous Linux\*, imprimante gratuite, noir et blanc, recto-verso.
- Jourdan PC sous Linux\*, PC sous Windows, imprimante à carte, noir et blanc. recto-verso.
- Montrouge PC sous Linux\*, PC sous Windows, imprimante à carte, noir et blanc.

Les imprimantes sont gratuites dans les salles dont l'accès est contrôlé par le biais des logins et des mots de passe. En revanche, dans les salles où se trouvent des machines non protégées (Macs, et certains PC sous Windows), sur lesquelles n'importe qui peut venir travailler, il faut une carte pour imprimer. Ces cartes sont les mêmes que celles qui permettent d'utiliser la photocopieuse située à côté de l'entrée de la salle Dussane.

 $-$  Machines sous Unix  $-$  Ce sont les stations Sun sous Solaris et les PC sous Linux\*. L'accès en est protégé par un login et un mot de passe, qu'il est interdit de divulguer ou de céder à un tiers ; il est également interdit de tenter de connaître le mot de passe des autres utilisateurs (articles 1.1, 1.2, 4.1 et 4.3 de la charte). Les comptes sont sauvegardés toutes les nuits. Adressez-vous aux tuteurs pour vous familiariser avec l'utilisation des machines Unix.

— PC sous Windows — On utilise les PC sous Windows avec son login Unix, mais avec un mot de passe spécial. Vous pouvez en créer un à l'adresse http: //www.mail.ens.fr/ en cliquant sur clipper puis sur Créer son mot de passe Samba. Il est ensuite possible d'accéder à vos fichiers Unix dans le périphérique (ou lecteur) «H:». Vous pouvez aussi vous connecter par ssh en utilisant PuTTY. On peut enregistrer des données dans son compte clipper en passant par le lecteur «H:», mais les données enregistrées autre part ne sont pas perdues pour autant.

— Macs — On trouve divers modèles sous MacOS 9. L'accès est libre (sans mot de passe). Vous pouvez vous connecter aux machines Unix avec le programme Nifty-Telnet SSH, et transférer des fichiers dans les deux sens avec le programme Fetch. Il n'y a pas de sauvegardes.

Il n'existe pas de formation spécifique pour les Macs et les PC sous Windows. Le cas échéant, certains départements organisent des formations, généralistes ou ciblées sur certains logiciels.

### Les tuteurs

Les tuteurs sont un groupe d'élèves volontaires et bénévoles, créé en 1997. Les 48 tuteurs assurent du dépannage, du renseignement et de la formation sur les machines Unix de l'ENS. Ils sont joignables par courrier électronique (tuteurs@clipper) par tous les élèves, toutes promotions et toutes disciplines confondues.

— Site Web — Le site des tuteurs regroupe diverses documentations : guide d'utilisation des stations Unix pour les débutants, cours, exercices d'applications, dont le niveau va de la manipulation des fenêtres aux rudiments de programmation : http://www.tuteurs.ens. fr/

— Aide ponctuelle — Les stations Unix permettent d'afficher un plan de la salle, indiquant les noms des machines et des utilisateurs qui y travaillent (commande qui). Sur ce plan, les tuteurs ont leur nom souligné afin d'être facilement reconnaissables. Il est aussi possible de leur écrire directement pour poser ses questions (tuteurs@clipper).

— Suivi personnel — Vous pouvez demander que l'on vous attribue un tuteur personnel, qui se chargera plus particulièrement de vous aider, plutôt que de vous adresser à tout le groupe des tuteurs. Si vous souhaitez être suivi de cette façon, envoyez un courrier à tuteurs@clipper (ou trouvez-en un en salle informatique).

— Stages informatiques — Des stages informatiques sont organisés chaque année, abordant les moyens de communication sous Unix (courrier électronique, conversations interactives, forum des élèves, news Usenet, etc), le traitement de textes avec LAT<sub>EX</sub>, l'utilisation élémentaire et plus avancée des stations Unix, etc.

— Le  $Hubble$  — Les tuteurs ont édité pendant deux ans un mensuel destiné à un public non spécialiste, et traitant de sujets divers : commandes indispensables, usages (courrier électronique, sécurité, etc), utilisation de logiciels, notions de typographie, etc. Vous pouvez retrouver ces numéros sur le site des tuteurs : http://www.tuteurs.ens.fr/docs/hublot/

# Qui sont les gourous ?

On appelle «gourous» les administrateurs-élèves, qui installent et entretiennent un certain nombre de logiciels (logiciels de courrier comme pine et mutt, jeux, langages de programmation, éditeurs de texte, forum des élèves, logiciels comme gnuplot, xfig, ytalk, screen, etc). En collaboration avec le SPI, les gourous volontaires assurent la modération des courriers collectifs. Les gourous s'occupent également de la config conscrits et du serveur Web des élèves. Vous leur écrivez quand vous avez un problème avec leurs logiciels. (gourous@clipper).

# Recommandations pour la route

### L'usage raisonné

 $-$  La charte des moyens informatiques  $-$  Nul n'est censé ignorer la loi. Vous avez signé une charte : ce n'est pas pour assouvir vos pulsions légalistes, ni pour faire sérieux. C'est sérieux «pour de vrai».

Vous l'avez peut-être lue en diagonale, vous avez eu tort : vous vous êtes engagés à ne pas divulguer votre mot de passe, à ne pas encombrer le réseau en téléchargeant des MP3, à suivre les consignes de sécurité qui pourront vous êtes communiquées, à faire un effort pour savoir utiliser les ressources informatiques, etc. Allez donc la relire : http://www.spi.ens.fr/legal/ charte-fr.html.

— La sécurité, c'est important — Une grande banderole est affichée en salle S, pour rappeler que «Le piratage c'est Mal». Vous vous dites que ça ne vous concerne pas : «comment pirater alors qu'on ne sait déjà pas se servir de la machine ?». Justement, vous pouvez vous faire pirater d'autant plus facilement. Pourquoi vous, élève latiniste lambda ? Vous et vos données, le pirate n'en a rien à faire.

En revanche, ce qu'il peut faire à partir de votre compte, ça l'intéresse. Il a un accès à l'intérieur de l'ENS, et peut installer des serveurs pirates, se servir de votre compte pour relayer des choses illicites, stocker chez vous à votre insu des images illicites, pirater le FBI à votre nom, etc. Ce ne sera pas votre faute, mais vous en serez responsable (on a déjà vu la DST une demi-douzaine de fois dans l'ENS, à cause de ce genre de choses).

Suivez donc les conseils qu'on vous donne : mot de passe fiable, connexions cryptées, etc. Pour le premier, tous les renseignements se trouvent sur notre site : http://www.tuteurs.ens.fr/unix/ loguer.html. Consultez également l'article du numéro 1 du Hublot, consacré à l'aspect «multiutilisateurs» des machines Unix et aux mots de passe : http://www.tuteurs.ens.fr/docs/hublot/ hublot01.html#concept. Enfin, n'hésitez pas à nous contacter pour tous renseignements, en particulier pour l'usage de SSH.

# Les sauvegardes, c'est indispensable

Vous faites confiance à votre ordinateur pour conserver éternellement vos données ? Quelle erreur ! Les ordinateurs se font voler, prennent l'eau, et tombent en panne. Et ça n'arrive pas qu'aux autres.

Vous faites régulièrement une copie sur une disquette ? Malheureux ! Une disquette c'est très fragile, et de plus en plus, maintenant que les CD se gravent. 30% des disquettes d'une boîte neuve tiendront le temps d'un seul usage. Les autres seront hors d'usage très vite. Il faut toujours faire les sauvegardes en deux exemplaires. Et il faut toujours mettre les sauvegardes dans une autre pièce que l'ordinateur, et tant qu'à faire dans

un autre lieu. Un document informatique doit toujours se trouver à la fois sur un ordinateur et sur un support amovible placé dans une autre pièce (disquette en double, CD-Rom). Le plus fiable est de stocker ces données sur un autre disque dur.

Vous faites une sauvegarde tous les mois ? C'est sérieux ? Une sauvegarde tous les mois, ça veut dire que vous vous autorisez à perdre un mois de travail. C'est aussi simple. Quand on rédige sa maîtrise, il faudrait faire la sauvegarde tous les jours, au bas mot. À l'ENS, le SPI fait une grosse sauvegarde toutes les semaines, et une «petite» (les différences par rapport à la veille) tous les jours.

### Partager les ressources

— Salles — Les salles élèves sont faites pour travailler. Quelques logiciels éducatifs sont installés pour améliorer vos réflexes. Cependant, si vous arrivez dans une salle informatique et que toutes les machines sont prises, vous êtes prioritaire sur celui qui est en train de jouer. Demandez-lui gentiment de vous céder sa place, ou au moins de vous laisser lire votre mail. Et si on vous le demande, cédez gentiment la place...

— Imprimantes — Les imprimantes sont partagées par tout le monde : ne partez pas en laissant une impression en cours parce qu'il n'y avait plus de papier. Surtout, évitez d'imprimer des courriers électroniques : la plupart du temps, vous les oubliez sur l'imprimante, et tout le monde peut les lire.

— Espace disque — L'espace disque est partagé par une même promotion. Il est suffisant, mais pas illimité. Donc, ne stockez pas longtemps des images ou des sons sur votre compte. Tenez compte également des avertissements du «Démon Mange-Disque» qui vous écrira parfois pour signaler les gros fichiers que vous avez sur votre compte. Si vous ne comprenez pas ce qu'il vous demande de faire, n'hésitez pas à contacter les tuteurs.

# L'informatique, ça s'apprend

Par où commencer? — Le réflexe normal est de demander à ses voisins, à ses amis. Le réflexe que nous voudrions vous voir acquérir, c'est de consulter les documentations disponibles : toutes les questions que vous vous posez ont leur réponse quelque part sur le site des tuteurs. Nous avons essayé de le rendre facile d'accès, et le plus clair possible. Il n'est pas destiné aux informaticiens professionnels, mais à ceux qui débutent sous Unix.

Commencez par lire la rubrique «Utiliser ce site» : elle vous expliquera notamment les conventions d'écriture. Ensuite, regardez la page «Débutants», pour un premier aperçu.

Nous ne saurions trop vous conseiller aussi de faire les exercices pour débutants («Commandes simples» et «Manipulation des fenêtres»). Ils vous prendront au plus deux heures, et leurs corrigés vous aideront beaucoup à prendre en main la machine. On sait bien que «Exercices» ça fait scolaire et vieille grammaire, mais c'est quand même plus clair que «Séquence d'application», «Module d'entraînement» ou «Validation autonome des acquis»...

— En cours d'année — N'hésitez pas à nous écrire pour demander un renseignement ou un coup de main. Nous organiserons bientôt des stages, pour compléter la formation de rentrée. Nous avons vraiment besoin de votre avis pour décider de leur contenu. Il faut nous écrire si vous avez un besoin particulier, et encore plus si vous êtes plusieurs à avoir ce besoin... N'hésitez pas à nous écrire pour nous demander une formation sur un sujet particulier !

— Conseils pour le courrier aux tuteurs — Les tuteurs sont des élèves ou anciens élèves bénévoles qui consacrent une partie de leur temps libre à la formation de leurs camarades sur les machines Unix (tandis que les gourous s'occupent d'installer des logiciels). Donc tutoiement, formules simples (pas de salutations distinguées). Un «Chers tuteurs» en début de courrier fait toujours plaisir, mais «Bonjour» peut suffire.

Quand vous écrivez pour signaler un problème, faites-le de façon exhaustive : dans quelle salle ? Sur quelle machine ? Quel système (Mac, Unix, Windows) ? Que faisiez-vous ? Sur quels fichiers ? Que dit la machine ? «Pine ne marche pas» ne suffit pas, il faut expliquer quelle fonctionnalité ne fonctionne pas. À cette condition on pourra vous aider.

À ce propos, notre objectif est normalement de ne dépanner que sur les machines Unix (le reste est dit-on — suffisamment simple et grand public pour ne pas poser de problèmes). Cela dit, on écoutera vos doléances d'une oreille clémente et on fera ce qu'on peut... Sachez aussi qu'il existe un autre groupe d'élèves, les Wintuteurs, qui sont là pour vous aider en cas de problème avec le système d'exploitation Windows. Leur page Web (http://www.eleves.ens.fr/ wintuteurs/) peut vous être très utile.

Les commandes de gestion des impressions sont récapitulées sur notre page, dans les cours : http://www.tuteurs. ens.fr/unix/imprimer.html.

# **Lexique**

— Interface graphique — L'interface est ce qui permet la communication entre l'ordinateur et l'utilisateur. Avec une interface graphique, un «geste» informatique (déplacer un fichier, lancer un logiciel) correspond à un «geste» physique (faire glisser une icône, cliquer sur un bouton qui représente le logiciel).

— Mode texte — Un programme lancé dans un terminal peut être en mode texte, auquel cas il s'affiche dans la fenêtre où il a été lancé. Pour sa mise en page, il utilise le jeu de caractères disponibles, c'est-àdire les caractères alphanumériques et les ponctuations. Il peut être en couleurs ou en noir et blanc. Certains logiciels en mode texte peuvent s'utiliser avec la souris, possèdent des menus déroulants, etc. Ils s'utilisent cependant le plus souvent avec le clavier. Pine est un logiciel de courrier en mode texte.

Par opposition, un logiciel en mode graphique se lance dans une nouvelle fenêtre, s'utilise avec la souris, et propose divers moyens graphiques (fontes, couleurs, icônes) pour son utilisation, comme Mozilla.

— Linux, FreeBSD — Unix est un nom très générique pour désigner un ensemble de systèmes d'exploitation (le logiciel qui fait tourner l'ordinateur), de la même façon que quand vous parlez de «Windows», il peut s'agir de Windows 95, 98, NT, XP, Millenium, etc. La différence est que toutes les versions de Windows sont développées par la société Microsoft, tandis que les divers Unix existants ont été développés par des personnes différentes : Solaris est le petit nom de l'Unix développé par Sun, HP-UX est l'Unix de la société Hewlett-Packard, etc.

D'autres Unix ont été développés par des programmeurs indépendants. C'est le cas de FreeBSD, l'Unix qui équipait jusqu'à cette année les PC Dell des salles élèves, et de Linux, système bien connu du grand public, qui le remplace désormais. Il en existe encore d'autres, comme OpenBSD, NetBSD, Hurd... Tous ces logiciels sont des logiciels libres, librement redistribuables et modifiables, et le plus souvent gratuits.

### Qui contacter en cas de problème

# Problèmes spécifiques

Si vous avez un problème, commencez par demander de l'aide dans la salle : il s'y trouve sans doute un tuteur (volontaire pour dépanner) ou un gourou (administrateur élève). Dans la moitié des cas, quelqu'un pourra vous aider. Si personne ne peut vous dépanner, vous avez à disposition les interlocuteurs suivants :

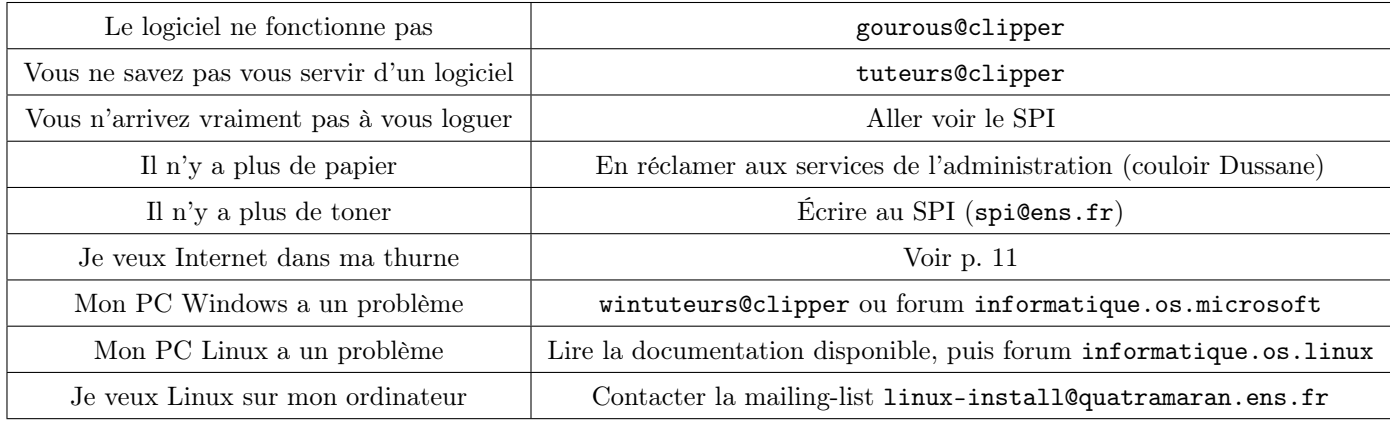

# Problèmes matériels

Adressez-vous au SPI pour toutes les machines (spi@ens.fr). Donnez une description précise du problème, et indiquez clairement la machine et la salle. Le cas échéant, laissez un papier sur la machine pour signaler la panne, cela évitera aux autres utilisateurs de rencontrer le même problème et de surcharger le SPI ou les gourous de messages d'erreur.

# Calendrier de rentrée

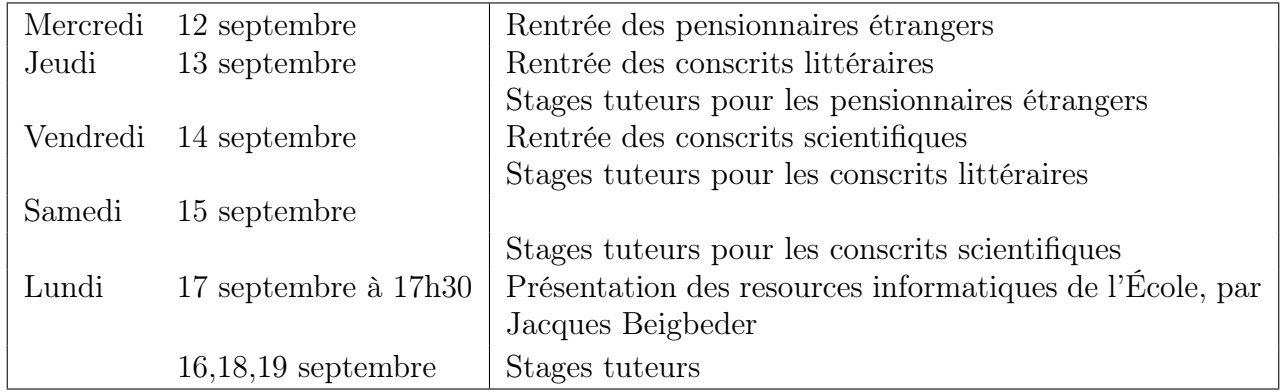

Ouverture des comptes Lors du circuit de rentrée, vous êtes passé par la case «Informatique», où vous avez signé la charte, pris possession de votre nom de login et de votre mot de passe provisoire, ainsi que d'une documentation. Vous avez également rempli un petit papier situant votre niveau en informatique, pour la constitution des groupes du stage.

 $\bullet$  Si vous avez manqué cette étape : allez voir le SPI (voir page 12).

Stages informatiques Amenez votre documentation, du papier et un crayon. Arrivez à l'heure !

☛ Si vous avez manqué cette étape, pour cause d'incompatibilité d'emploi du temps : n'hésitez pas à contacter les tuteurs, soit par mail, soit en descendant en salle S et en demandant. On pourra essayer de vous faire un cours de rattrapage.